# **PointClickCare®**

# Reference Guide: Retroactive Payer Change with Claim Corrections

# **Overview**

Use this procedure when you need to change an incorrect payer to a correct payer and claims have already been generated for the incorrect payer. This procedure does not follow the same sequence of steps as the traditional payer change workflow due to claim corrections needed.

*Note: Due to the downstream impacts of a case, we require a case discharge and readmit for all payer changes.* 

# Procedure

You can follow this procedure once the discharge appointment and documentation has been initiated.

#### Update the Payer:

- 1. Navigate to the **Financial Record** in the client record.
- 2. Select **Payers** tab, click **Actions > Edit**, add the **Coverage End Date**, and click **Accept**.

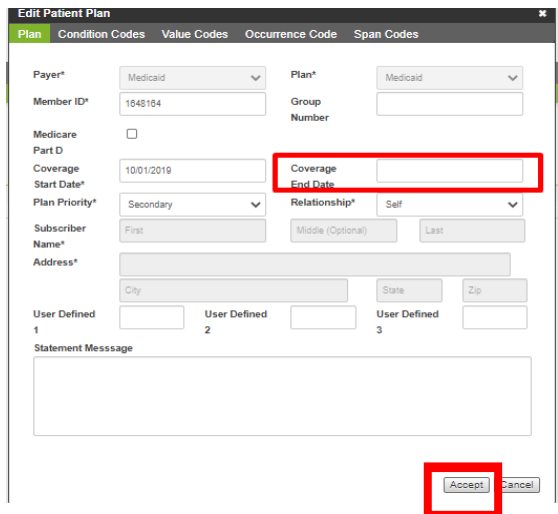

3. **Add** the new payer.

#### Update the Authorization:

1. Navigate to the **Financial Record** tab in the client record.

2. Select the **Authorizations** tab and click **Edit** for the authorization that you want to change.

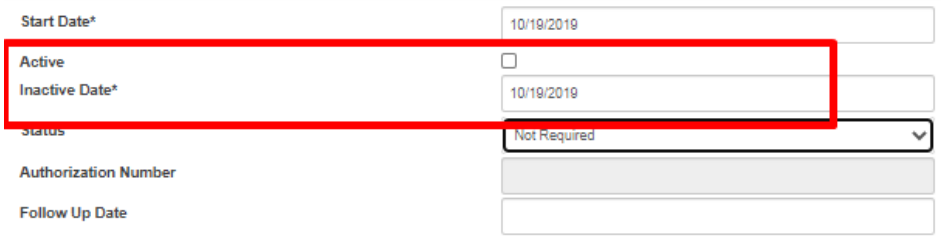

- 3. Uncheck the **Activ**e box, enter the **Inactive Date** (same date as start date), and click **Accept**.
- 4. Click **Add** and create the new authorization for the correct payer/plan.
- 5. Within the new auth, click **Add** and add the services based on a copy of the original auth. Match all fields so that the appointments can be moved successfully, click **Accept**.

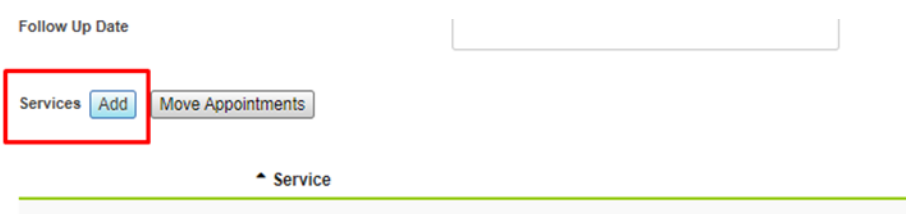

6. Select **Authorizations** tab, click **Edit**, **deselect** the Active box and **add** an inactive date, this date should match the end date of the coverage, click **Accept**.

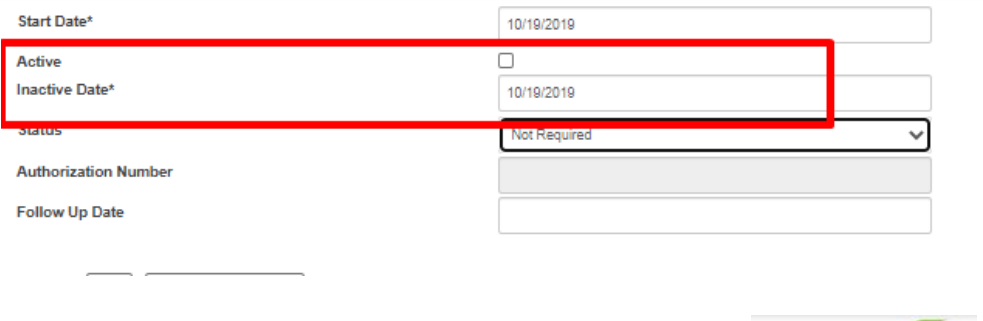

7. On the **Authorization** table, turn on **Show Inactive**.

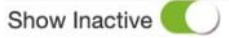

- 8. Click **Edit** for the inactive authorization.
- 9. Click **Move Appointments**.
- 10. From the **New Authorization** dropdown select the correctauthorization, select all dates of service that apply, and click **Accept**. This will generate a new claim for the service dates of the appointments within this authorization so long as the appointments are in a reviewed status.

### Update the Claims:

*a. Claims that do not have payments or adjustments attached to them:* 

From the Financial Record Claims tab, under Actions, select **More** > click **Delete**. These claims should not have charges that need to be voided, all charges would have been moved to the new payer during this process and.

*b. Claims with a \$0.00 balance that have \$0.00 payments/adjustments attached to them in a "New Status":*

From the Financial Record Claims tab, under Actions, select **Claim**> click the **blue claim number**> select **Actions**>select **Mark as Paid**. The claims will remain on record without an impact to the aging.

#### *c. Claims that have payments attached:*

Once the charges have been moved to the new payer and claim, a credit balance would remain on under the reimbursement balance of the claim. This credit will remain until that payer recoups the payment that was inaccurately applied. At that time, this claim would move to \$0.00 *"Paid Status"* and will remain on record.

#### Update the Case Record:

- 1. Navigate to the **Case Details** tab in the client record.
- 2. Select **Case Details** tab, click **Discharge** button, fill in the discharge dialog pop up with the following:

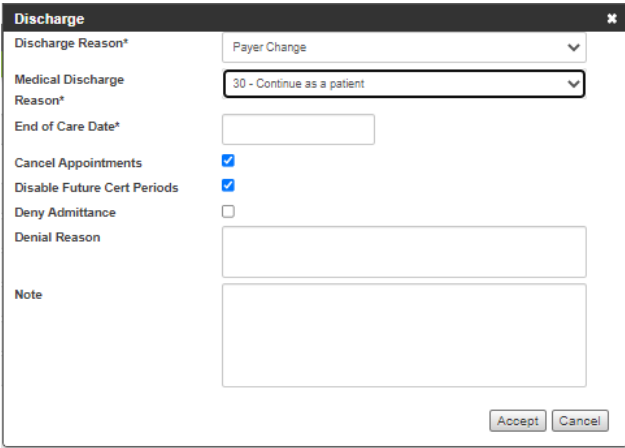

- a. **Discharge reason** (Payer Change).
- b. **Medical discharge reason** (Continue as patient).

c. **End of Care Date** (last day of coverage from previous payer).

3. Click **Accept**.

#### Re-Intake Client:

- 1. Navigate to the **Intakes**.
- 2. Select **Add Intake**, type patient name in the case record which will generate the **Intake Patient Search** from the *Master Patient Index*.

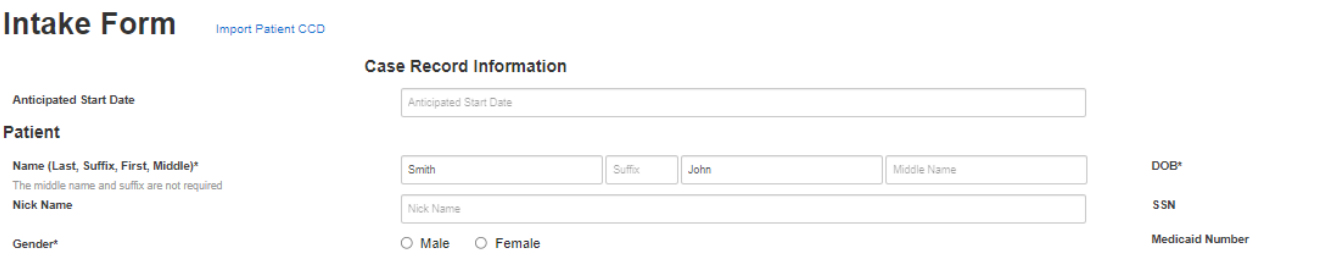

3. A patient record should already exist, to avoid duplicate records, **select** the *blue enterprise ID* which will bring up a dialog box, click **Accept**, this will modify and prefill the patient demographics into the case record.

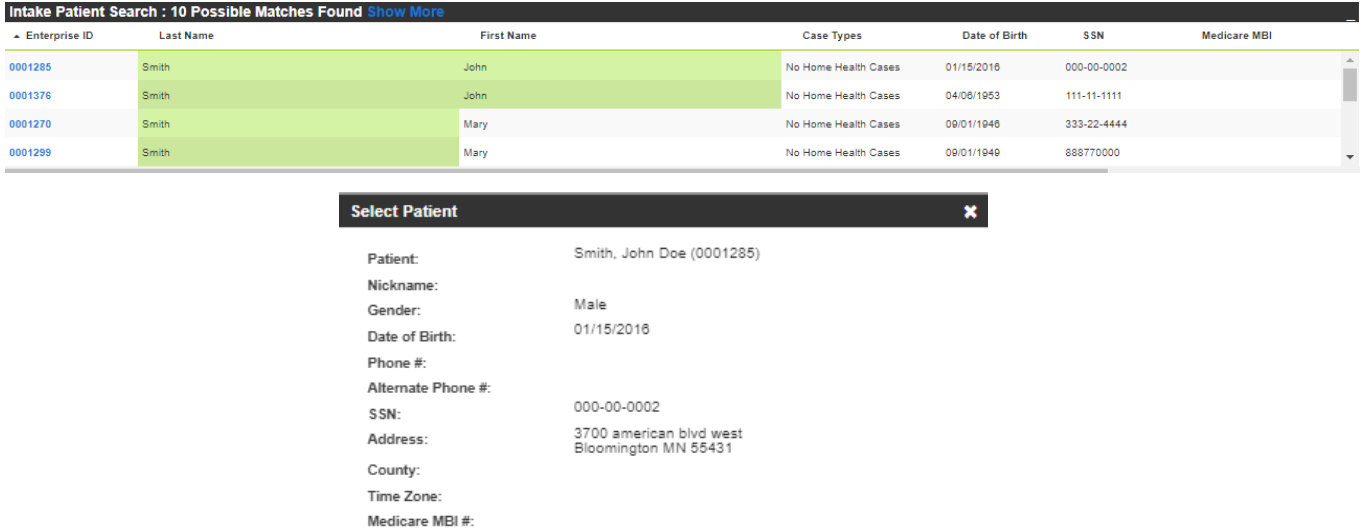

Unknown

No Home Health Cases

4. **Complete** the intake following the intake workflow. The new payer and auth will already be present

Accept Cancel

Notes:

on the case.

Medicaid #: Residence Type:

Code Status:

Case Records: